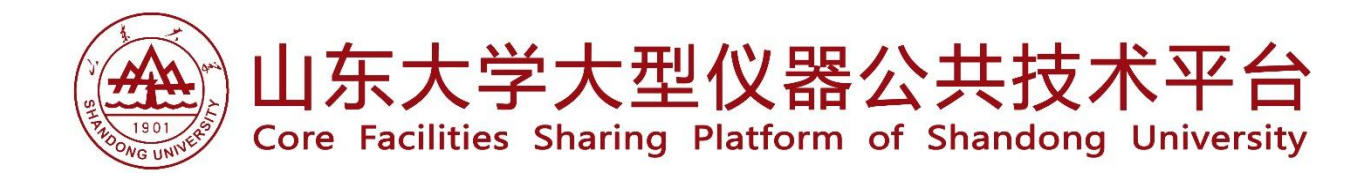

# 山东大学用户 (一卡通用户)

# 成为课题组成员

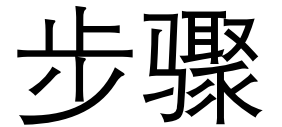

本系统人员组织单元为:**一个课题组=一名负责人(老师)+ 若干成员(老师、学生均可)**

## 成员生成有两种方式,请二选一

### 一、成员自助注册

二、负责人添加成员

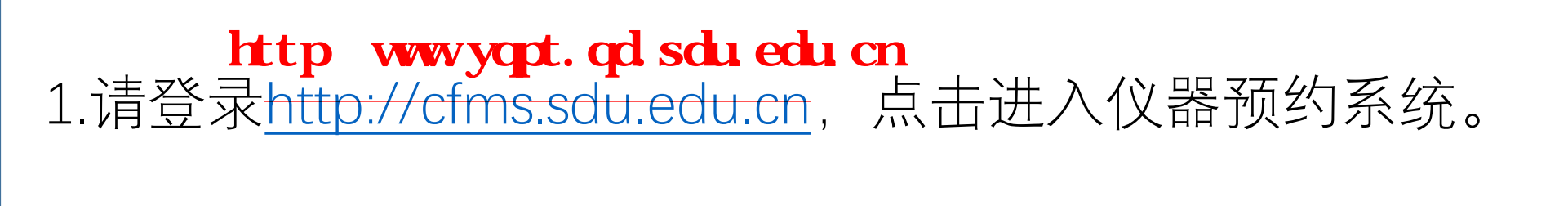

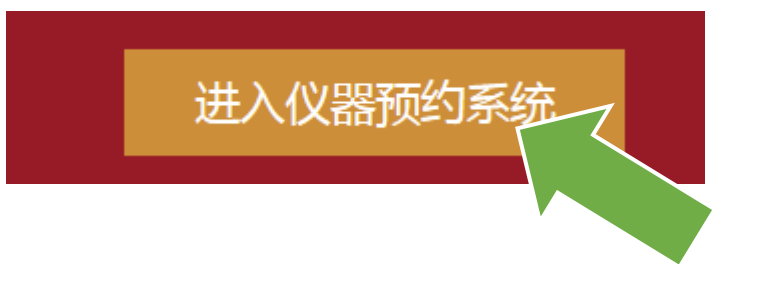

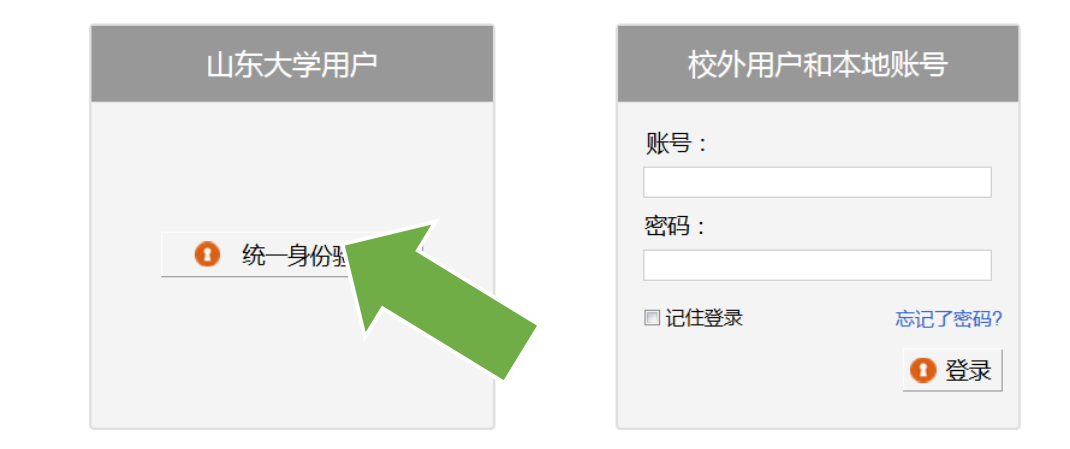

**Research Gets Easier.** 

## 2.进入山东大学统一身份认证平台,输入账号及密码, 点击登陆。

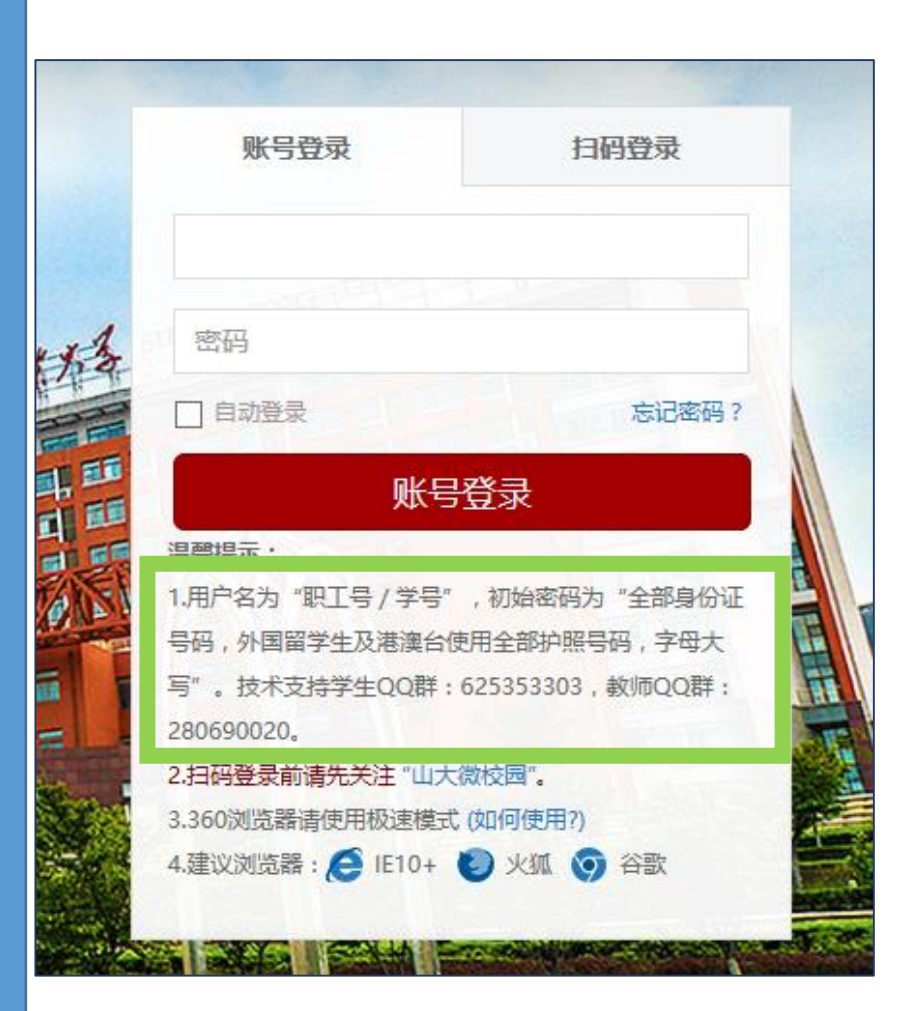

注:

#### 附属医院的老师可用同样的方法登录。

▲

# 【★ 】 3 .如果您是首次登录"山东大学统一身份认证平台",需完<br>■文 善如下信息:

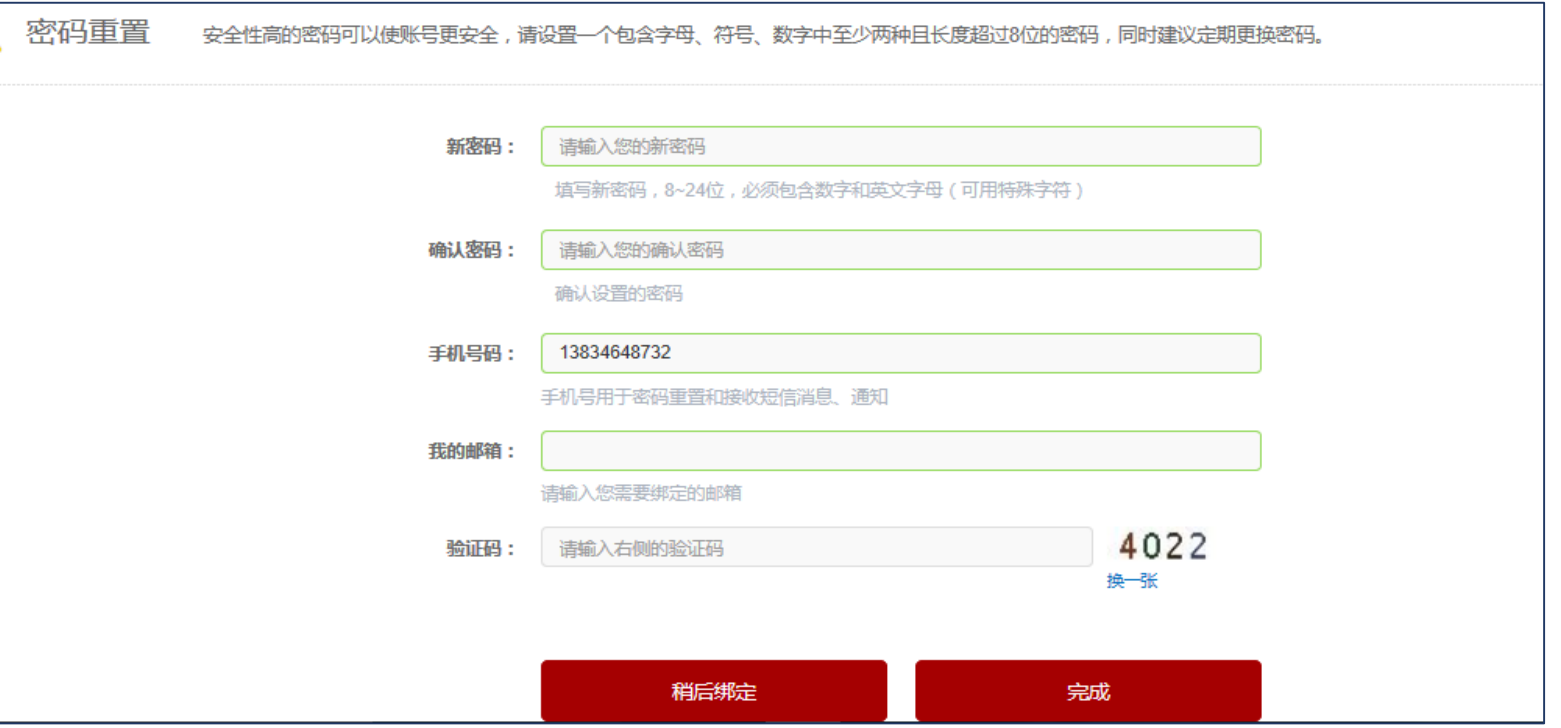

# 4.界面将跳转至山东大学信息服务系统,点击大型仪器公 成 共技术平台。

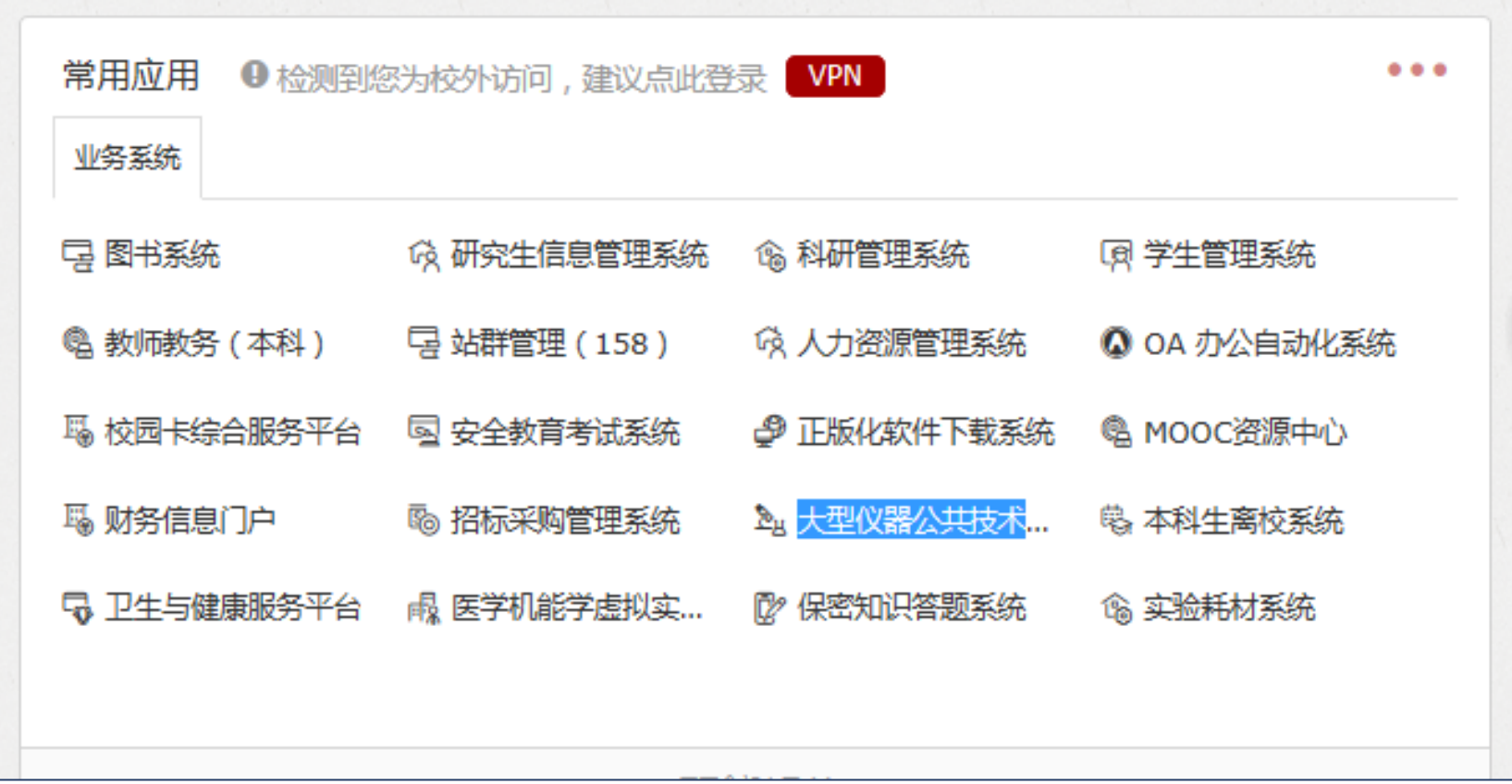

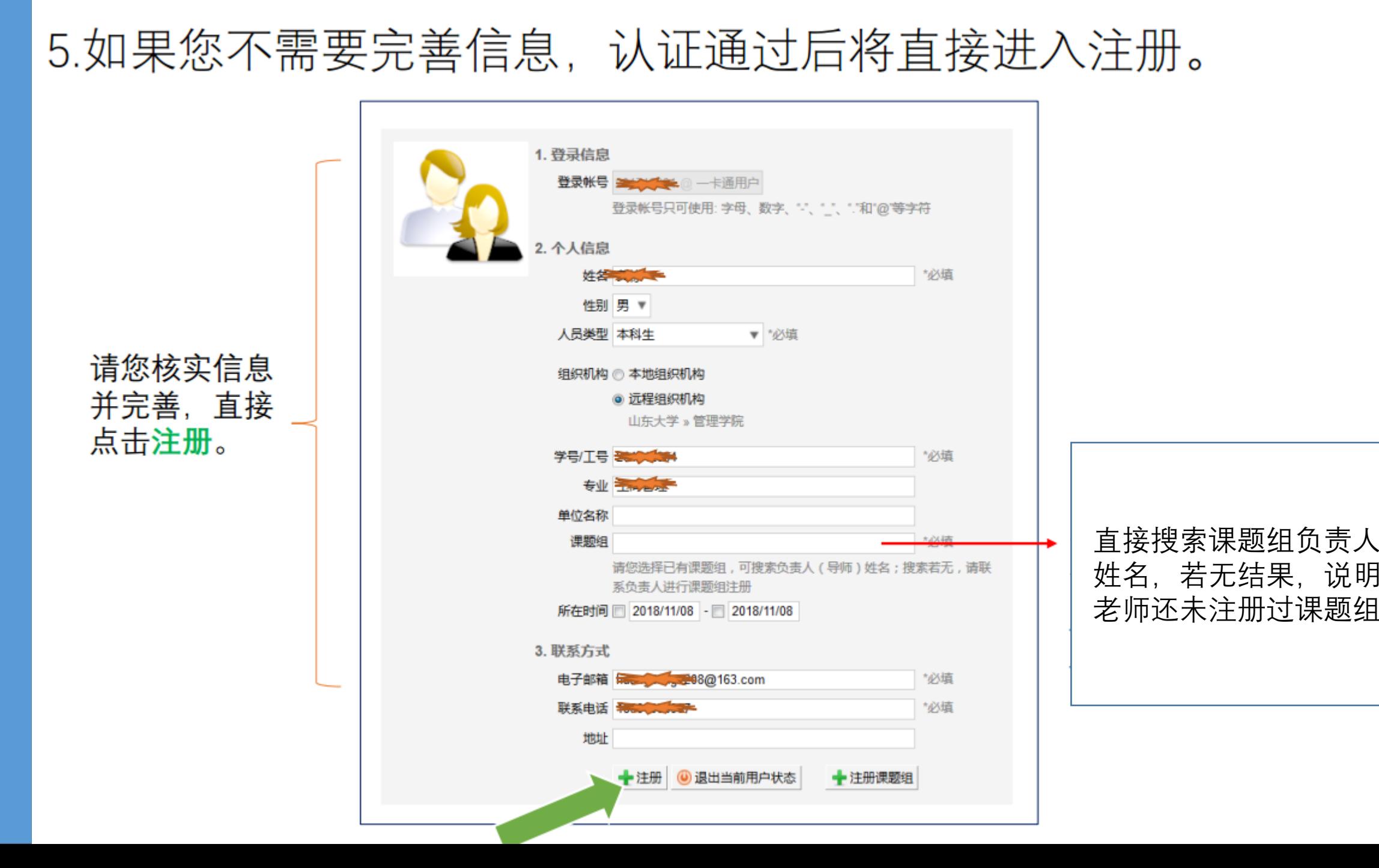

## 6. 注册成功后,ID不需要被激活直接可用。

#### 1.请负责人登录[http://cfms.sdu.edu.cn](http://cfms.sdu.edu.cn/),点击进入仪器预约系统。 http:www.yqpt.qd.sdu.edu.cn

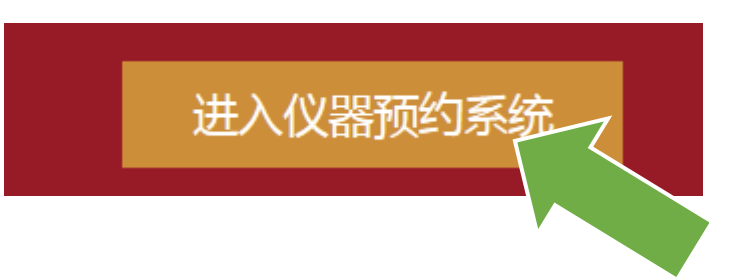

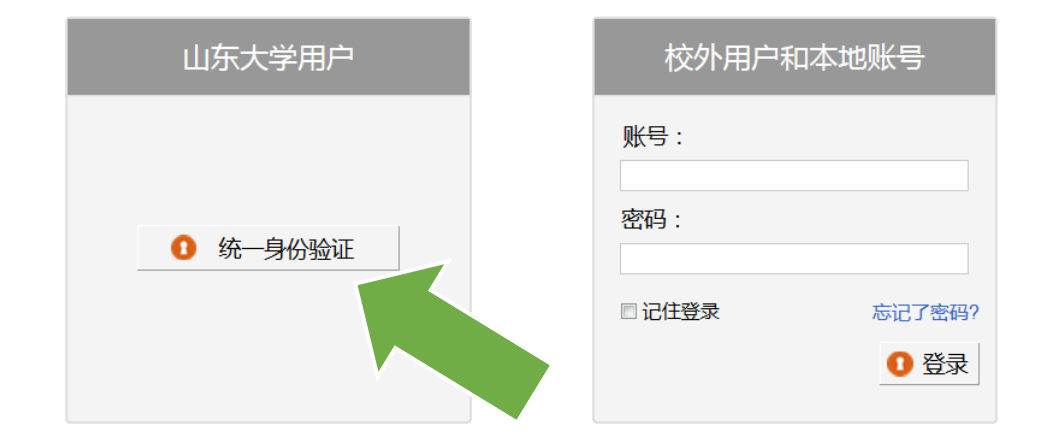

**Research Gets Easier.** 

#### 系统切换

- 
- 
- 
- 生命科学共性研究技术平 台(青岛)
- 各院级平台

# • 编城分与物性测量平台<br>• 先进材料测试与制造平台 几个平台之间,人员信息是同步更新<br>• 医学基础研究平台 的,您可任意选择一个系统进行操作。

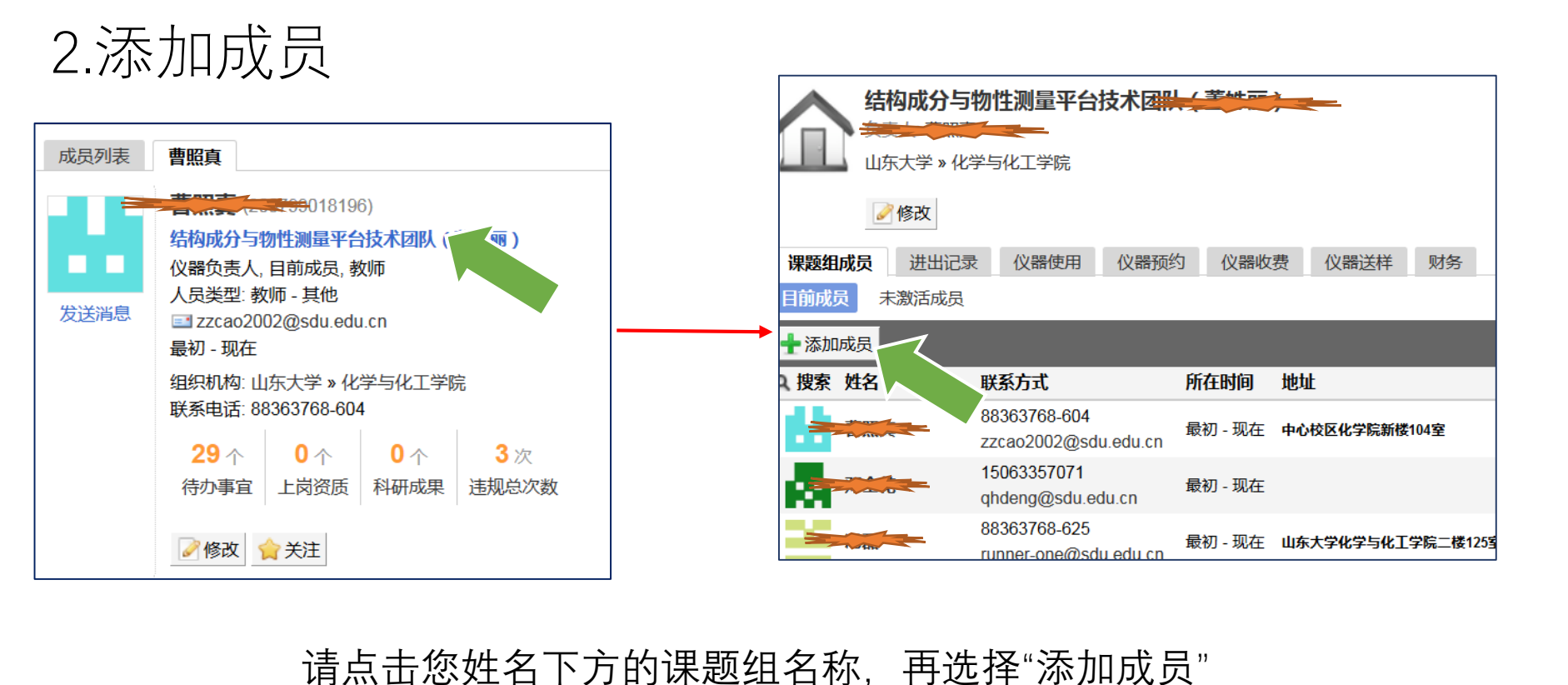

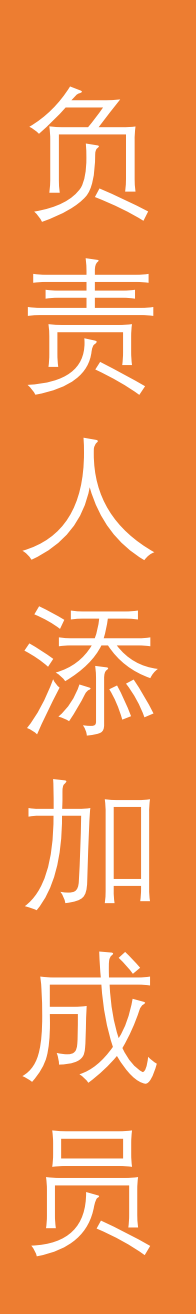

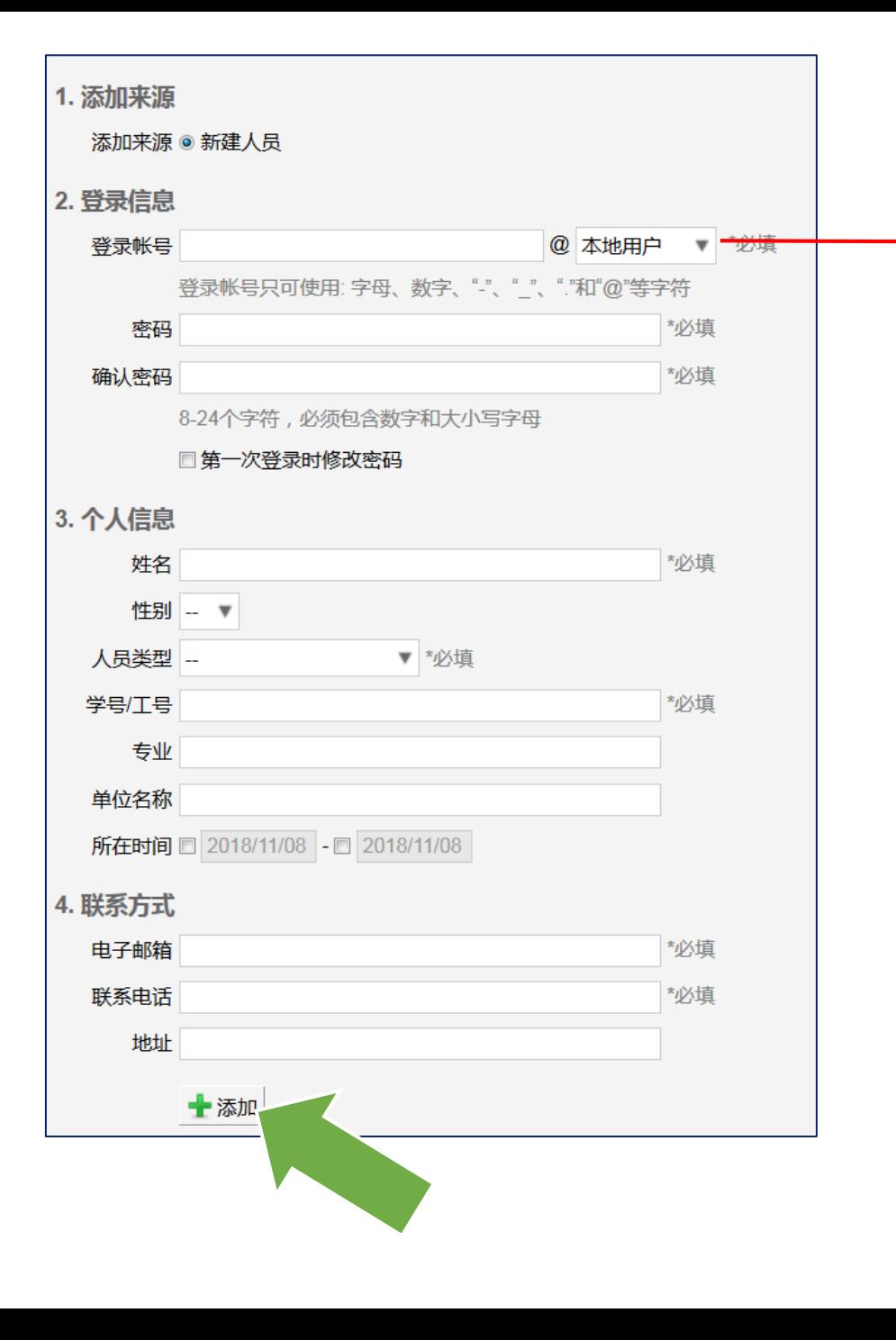

#### 校外成员请选择默认的"本地用户"  $\kappa$  , and the set of the set of the set of the set of the set of the set of the set of the set of the set of the set of the set of the set of the set of the set of the set of the set of the set of the set of the set of  $201800000$

自行设置账号和密码

#### 课题组管理员 与 负责人 在系统内可行使一样的操作。

## 3.如果负责人需要指定某成员为"课题组管理员",方法为:

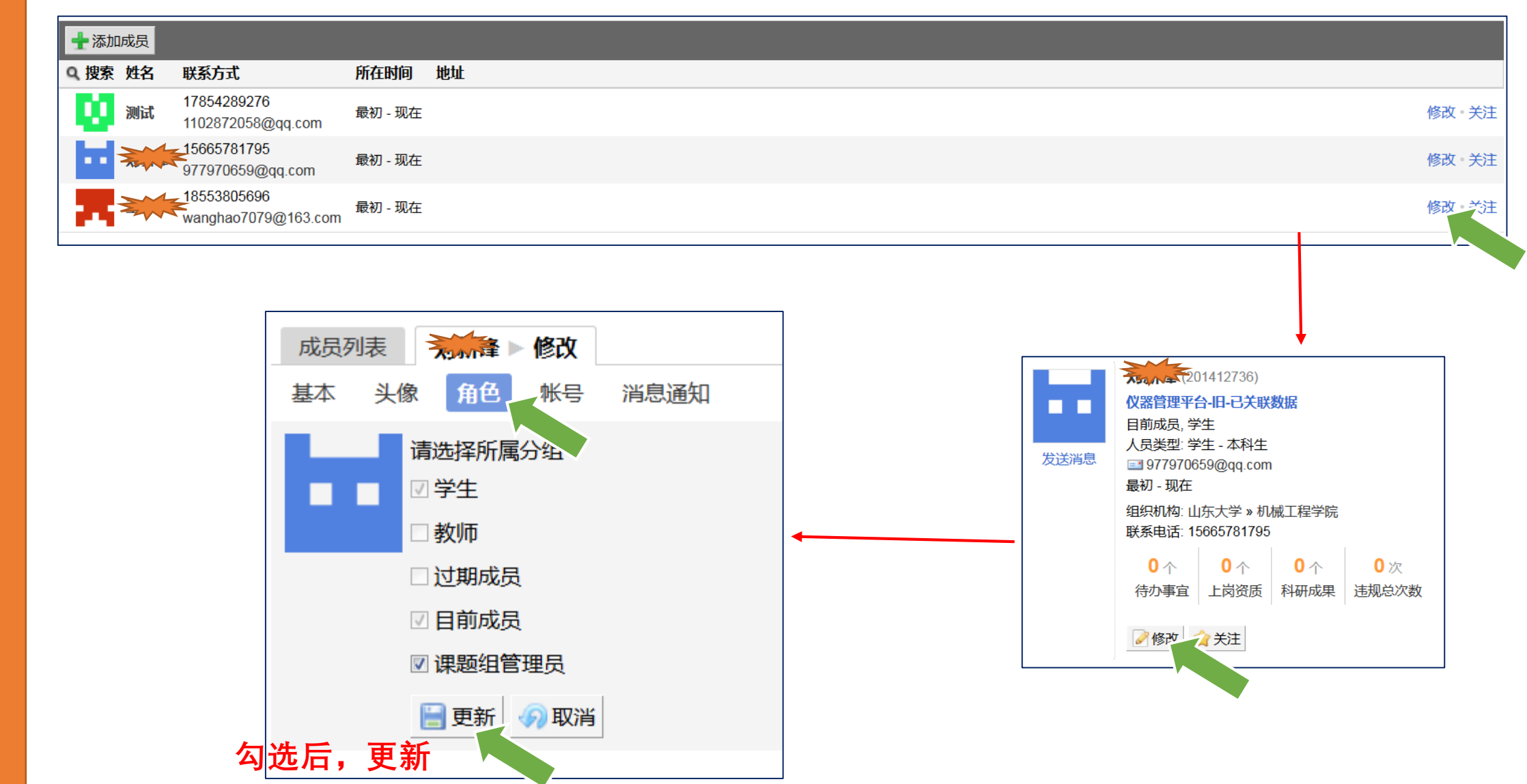